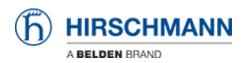

Base de Conhecimento > Products > Classic Switches > Firmware update using TFTP via the web interface

Firmware update using TFTP via the web interface

- 2022-01-10 - Classic Switches

This howto describes the TFTP firmware update on Hirschmann Platform devices RS20/30/40, RSR20/30, MS20/30, PowerMICE, MACH100/1000/4000 and Octopus.

### Preparation

For a TFTP-Update you need a TFTP-server where the required software file is stored. TFTP stands for Trivial File Transfer Protocol.

In this manual the freeware program "Tftpd32"- from Ph. Jounin, free download at http://tftpd32.jounin.net/ - is used.

Start "tftpd32.exe" program.

#### **TFTP-server settings**

| 🏘 Tftpd32 by                                                                                                    | Ph. Jounin |            |          |       |       |                                    |
|----------------------------------------------------------------------------------------------------|------------|------------|----------|-------|-------|------------------------------------|
| Current Directory C:\ShortFolder\Firmware\v07-0-03\Railswitch Server interface 192168.1.111 The Server   The Client   Log viewer |            |            |          |       |       | <u>B</u> rowse<br>Show <u>D</u> ir |
| peer                                                                                                    | file       | start time | progress | bytes | total | timeo                              |
| About                                                                                                    |            | <u></u>    | ettings  |       |       | Help                               |

Make sure the correct network interface card is selected as "Server Interface".

Change the "Current Directory" to the directory which contains the firmware file. You can use the "Browse" button to select the directory.

# Browse for directory

| 🏘 Browse For Folder    | ? 🗙 |
|------------------------|-----|
|                        |     |
| E 🏂 ShortFolder        | ^   |
| □ □ Firmware ■ □ v4-xx |     |
| ⊞                      |     |
| 🗄 🧰 v06-0-01           |     |
| 🗄 🧰 v06-0-03           |     |
| ⊞ 🚞 ∨07-0-00           | _   |
| E                      |     |
|                        | ~   |
| Cotopus                |     |
| Folder: Railswitch     |     |
| Make New Folder OK Can | cel |

Select the directory which contains the firmware file (e.g. rsL2P.bin) Click "OK" to continue

# **Browse files in Current Directory**

| 🏘 Tftpd32: directo                                                                                      | гу                                                                                                  |                                                            |
|----------------------------------------------------------------------------------------------------|----------------------------------------------------------------------------------------------------|------------------------------------------------------------|
| lldp_med.mib<br>lldp_pno.mib<br>Readme_07.0.03.txt                                                      | 16/12/2011<br>16/12/2011<br>16/12/2011                                                              | 61395 A<br>19712<br>20974                                  |
| Readme_RailSwitch.07.<br>rsL2E.bin<br>rsL2E07003_00.jar<br>rsL2P.bin<br>rsL2P07003_00.jar<br>usrgrp.mib | .0.03.txt 16/12<br>16/12/2011<br>16/12/2011<br>16/12/2011<br>16/12/2011<br>16/12/2011<br>16/12/2011 | /2011<br>4199717<br>2691343<br>5456104<br>2789583<br>27149 |
| Close                                                                                                   | Сору                                                                                                | Explorer                                                   |

To make sure that the desired firmware file is available click "Show Dir" Click "Close" to return to the main window.

### Start TFTP-update from webinterface

| ▲ 192.168.1.30                                                                                                    |                                                                                                    |
|----------------------------------------------------------------------------------------------------|----------------------------------------------------------------------------------------------------|
| File Edit Go                                                                                                    |                                                                                                    |
| Basic Settings     System     System     Software     Port Configuration                                                                                         | Software HIRSCHMANN                                                                                                    |
| Power over Ethernet<br>Load/Save<br>Restart<br>Color<br>Color<br>Color<br>Redundancy<br>Redundancy<br>Color<br>Diagnostics<br>Color<br>Advanced<br>Color<br>Help | Version           Stored Version           L2E-07.0.03 2011-10-14 02:29           Running Version           L2E-07.0.03 2011-10-14 02:29           Backup Version           Indata valiable on L2E> |
|                                                                                                    | HTTP Software Update URL tftp://192.168.1.111/rsL2E.bin Update 3                                                                                                    |
|                                                                                                    | File C:\ShortFolder\Finmware\v07-0-03\Railswitch\vsL2E.bin Update Update Reload                                                                                                    |

Login to the webinterface of the switch which you like to update.

- 1. Go to "Basic Settings" "Software"
- 2. Specify the **URL** in the "**tftp Software Update**" section.

The syntax is tftp:// {IP-address of the TFTP server} / {firmware file name}

In this example the correct entry is tftp://192.168.1.111/rsL2E.bin

3. Start the file transfer by clicking the "**Update**" button

#### **Observe the file transfer**

| 🏘 Tftpd32 by Ph. Jo                                                                                                    | ounin                                                                                                    |            |          |         |         |        |  |
|----------------------------------------------------------------------------------------------------|----------------------------------------------------------------------------------------------------|------------|----------|---------|---------|--------|--|
| Current Directory C:\ShortFolder\Firmware\v07-0-03\Railswitch                                                                                                    |                                                                                                    |            |          |         |         | Browse |  |
| peer                                                                                                    | file                                                                                                    | start time | progress | bytes   | total   | timeo  |  |
| 192.168.1.30:7700                                                                                                    | <rsl2e.bin<< td=""><td>15:37:48</td><td>37%</td><td>1565696</td><td>4199717</td><td>0</td></rsl2e.bin<<> | 15:37:48   | 37%      | 1565696 | 4199717 | 0      |  |
| Telestre         Internet         Internet         Interne         Internet         Internet |                                                                                                    |            |          |         |         |        |  |
| About                                                                                                    |                                                                                                    | <u>S</u> ( | ettings  |         |         | Help   |  |

During the file transfer you will get a progress window popup in the TFTPd32.

| 🏘 Tftpd32 by                           | Ph. Jounin                                             |                                                                                         |            |      |
|----------------------------------------|--------------------------------------------------------|-----------------------------------------------------------------------------------------|------------|------|
| Server interface                       | C:\ShortFolder\F<br>192.168.1.111<br>p Client Log view | Firmware\v07-0-03\Ra                                                                    | ilswitch 💌 |      |
| Read request for<br>Using local port 1 | file <rsl2e.bin>. 1<br/>573 [19/12 15:37</rsl2e.bin>   | 1.30 on port 7700 [19<br>Mode octet [19/12 15:<br>7:48.218]<br>717 bytes in 75 s. 0 bil | 37:48.218] |      |
| <                                      |                                                        |                                                                                         |            |      |
| Clear Copy                             | y                                                      |                                                                                         |            |      |
| About                                  |                                                        | <u>S</u> ettings                                                                        |            | Help |

Both tabs "TFTP Server" and "Log Viewer" shows which files have been served.

After the file transfer is finished the switch will write the firmware file into the flash.

Once this is finished the webinterface will indicate the upload was successful.